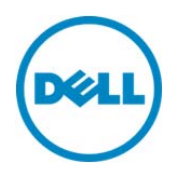

# Updating M1000e Servers and Using in Chassis Management Controller (CMC) VRTX **Chassis**

This Dell technical white paper provides information about updating M1000e servers to make them compatible for use in the CMC VRTX Chassis.

Dell Engineering April 2014

# Revisions

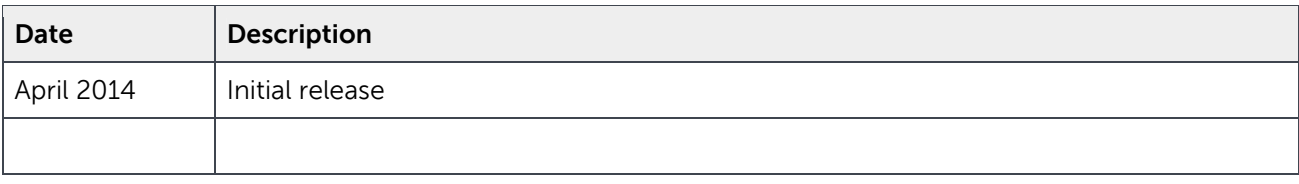

THIS WHITE PAPER IS FOR INFORMATIONAL PURPOSES ONLY, AND MAY CONTAIN TYPOGRAPHICAL ERRORS AND TECHNICAL INACCURACIES. THE CONTENT IS PROVIDED AS IS, WITHOUT EXPRESS OR IMPLIED WARRANTIES OF ANY KIND.

© 2014 Dell Inc. All rights reserved. Reproduction of this material in any manner whatsoever without the express written permission of Dell Inc. is strictly forbidden. For more information, contact Dell. Dell, the DELL logo, and the DELL badge are trademarks of Dell Inc. Symantec, NetBackup, and Backup Exec are trademarks of Symantec Corporation in the U.S. and other countries. Microsoft, Windows, and Windows Server are registered trademarks of Microsoft Corporation in the United States and/or other countries. Other trademarks and trade names may be used in this document to refer to either the entities claiming the marks and names or their products. Dell disclaims any proprietary interest in the marks and names of others.

Trademarks used in this text:

Dell™, the Dell logo, Dell Boomi™, Dell Precision™ ,OptiPlex™, Latitude™, PowerEdge™, PowerVault™, PowerConnect™, OpenManage™, EqualLogic™, Compellent™, KACE™, FlexAddress™, Force10™ and Vostro™ are trademarks of Dell Inc. Other Dell trademarks may be used in this document. Cisco Nexus®, Cisco MDS®, Cisco NX-

0S®, and other Cisco Catalyst® are registered trademarks of Cisco System Inc. EMC VNX®, and EMC Unisphere® are registered trademarks of EMC Corporation. Intel®, Pentium®, Xeon®, Core® and Celeron® are registered trademarks of Intel Corporation in the U.S. and other countries. AMD® is a registered trademark and AMD Opteron™, AMD Phenom™ and AMD Sempron™ are trademarks of Advanced Micro Devices, Inc. Microsoft®, Windows®, Windows Server<sup>®</sup>, Internet Explorer<sup>®</sup>, MS-DOS<sup>®</sup>, Windows Vista<sup>®</sup> and Active Directory<sup>®</sup> are either trademarks or registered trademarks of Microsoft Corporation in the United States and/or other countries. Red Hat® and Red Hat® Enterprise Linux<sup>®</sup> are registered trademarks of Red Hat, Inc. in the United States and/or other countries. Novell<sup>®</sup> and SUSE<sup>®</sup> are registered trademarks of Novell Inc. in the United States and other countries. Oracle<sup>®</sup> is a registered trademark of Oracle Corporation and/or its affiliates. Citrix®, Xen®, XenServer® and XenMotion® are either registered trademarks or trademarks of Citrix Systems, Inc. in the United States and/or other countries. VMware®, Virtual SMP®, vMotion®,

vCenter<sup>®</sup> and vSphere<sup>®</sup> are registered trademarks or trademarks of VMware, Inc. in the United States or other countries. IBM® is a registered trademark of International Business Machines Corporation. Broadcom® and NetXtreme<sup>®</sup> are registered trademarks of Broadcom Corporation. Qlogic is a registered trademark of QLogic Corporation. Other trademarks and trade names may be used in this document to refer to either the entities claiming the marks and/or names or their products and are the property of their respective owners. Dell disclaims proprietary interest in the marks and names of others.

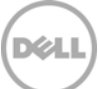

# Contents

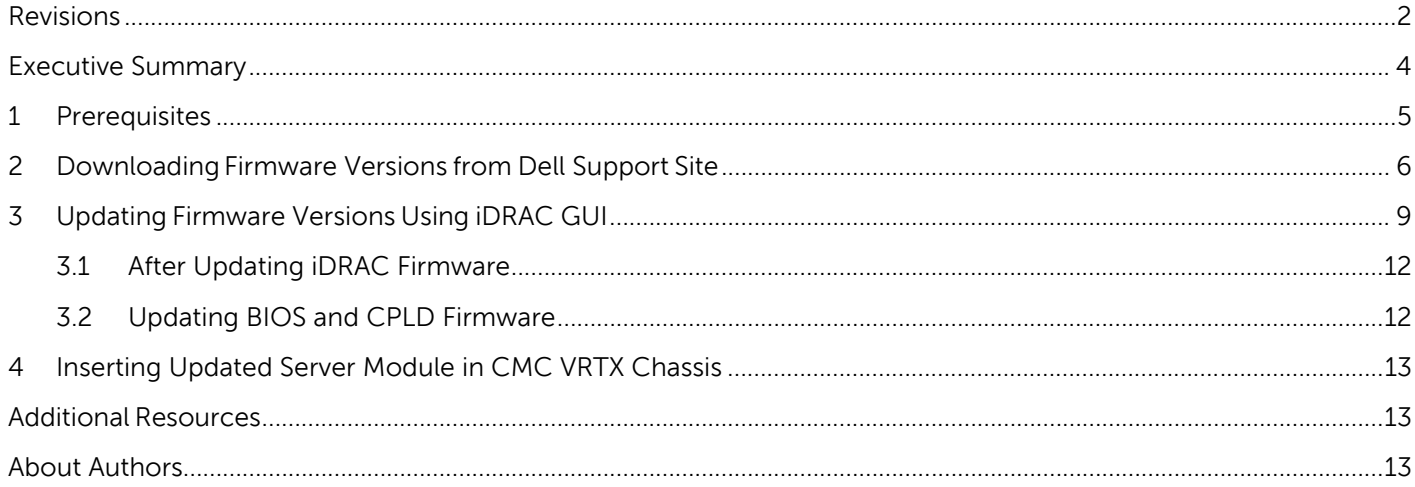

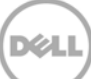

# Executive Summary

This whitepaper provides information about updating a M1000e server to make it compatible for a CMC VRTX Chassis. The scope of this white paper is to describe the tasks relevant for M520, M620, and M820 servers by using an iDRAC graphical user interface (GUI). You must have an iDRAC Enterprise license to complete this task. Note that the behavior of a server after updating firmware versions of iDRAC, BIOS, and CPLD are different. This white paper discusses about such behaviors in the later sections.

As a customer of Dell PowerEdge servers, now, you have the option of using your M1000e servers in the new versatile VRTX Chassis. For more information about VRTX Chassis, go the official website of Dell.

#### **Currently, only M520, M620, and M820 servers among the PowerEdge models can be updated and used on a CMC VRTX Chassis.**

Appropriate sample screen shots are given, if only necessary, to make you understand the tasks clearly. An example of downloading and updating the 32-bit iDRAC firmware version 1.51.51 on M620 server is discussed in this white paper.

#### **You must use only the latest available versions of 32-bit for updating either iDRAC, BIOS, or CPLD.**

You can also use RACADM commands to update a firmware, whose discussion is beyond the scope of this white paper. For more information about using RACADM commands, see the RACADM Command Line Reference Guide for iDRAC and CMC available at dell.com/support/manuals.

Also, you can download a firmware by using different options such as entering your service tag or detecting your product by using the support site, but this white paper discusses the tasks to be followed for downloading by using the **Get drivers** feature. For more information about using these features on the support site, use the options provided on the support site or contact your Dell service provider.

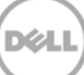

# 1 Prerequisites

- o iDRAC7 with Enterprise license
- o To update a server to make usable in VRTX Chassis, you must complete the following tasks, which are discussed in detail in the following sections of this white paper:
	- o Downloading latest firmware versions from the dell support site
	- o Updating the firmware on servers
	- o Installing appropriate hardware components

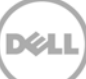

## 2 Downloading Firmware Versions from Dell Support Site

You must download all the following 32-bit firmwares and install on the M1000e servers:

- o BIOS version 1.7.6 or later for M520/M620, or version 2.0.24 for M820.
- o DELL iDRAC7 1.40.40 or later for M520/M620, or version 1.50.50 or later for M820.
- o CPLD 1.0.6 or later for M620. CPLD 1.0.5 or later for M520. CPLD 1.0.3 or later for M820.

You can update a firmware by using the following file types. However, in this white paper, the procedure to update only by using a .exe file is discussed. For more information about other file types, see the iDRAC User's Guide available at **dell.com/support/manuals**.

- o .exe (DUP—Dell Update Package)
- o .d7
- o .usc
- o .pm

To download:

- 1. Go to **http://www.dell.com/support/my-support/us/en/19?c=us&s=dhs&cs=19&l=en**
- 2. In the **Support** section, if you know the service tag of your server, type in the **Enter your Service Tag** box, and then click **Submit**. Else, in the **General Support** section, click **Servers, Storage, & Networking**.

 $D_{\text{max}}$  ,  $1 - 1$  ,  $C_{\text{max}}$  ,  $C_{\text{max}}$ 

- 3. From the list of products, click **PowerEdge**, and then click **M620**.
- 4. On the **Product Support** page, click **Get drivers**, and then click **View All Drivers**.

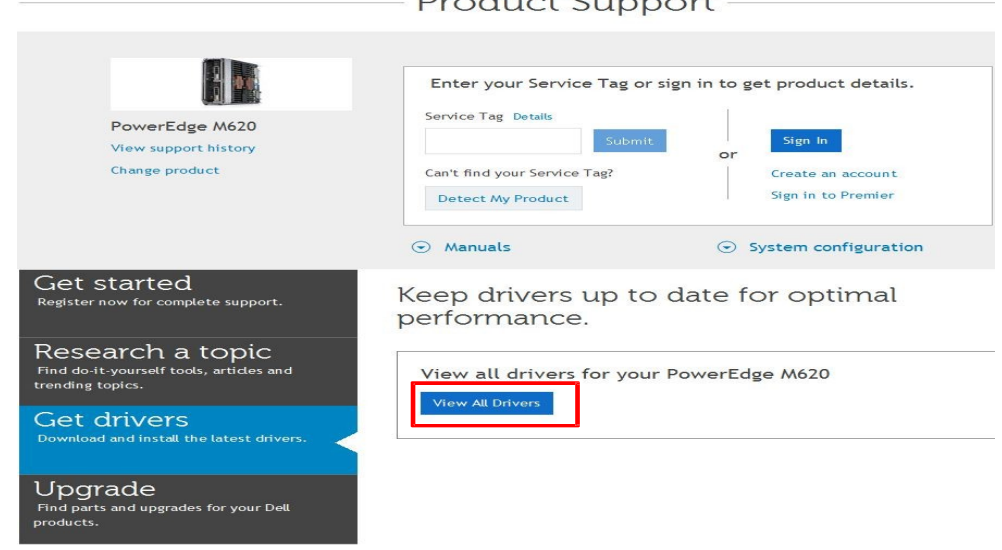

5. On the **Drivers and Downloads** page, in the **Refine your results** section, from the **Operating System** drop-down menu, select **MS Windows 2008 x86**. The selection of this implies that you want to download a 32-bit iDRAC firmware version.

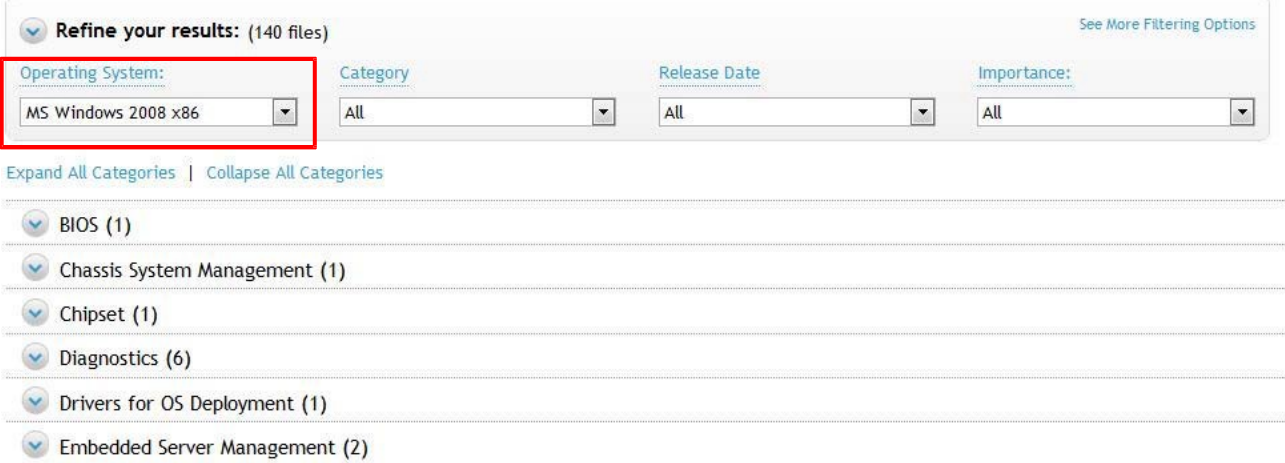

#### 6. Expand **Embeded Server Management**. Under **iDRAC 1.51.51**, click **Other Formats**.

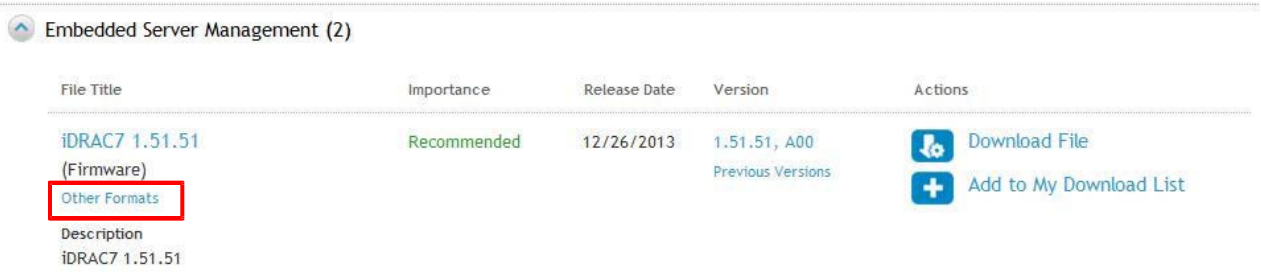

7. From the list of firmware versions displayed, click **Download File** corresponding to the file whose **File** Name is **ESM\_Firmware\_JGG1X\_WN32\_1..51.51\_A00.EXE**.

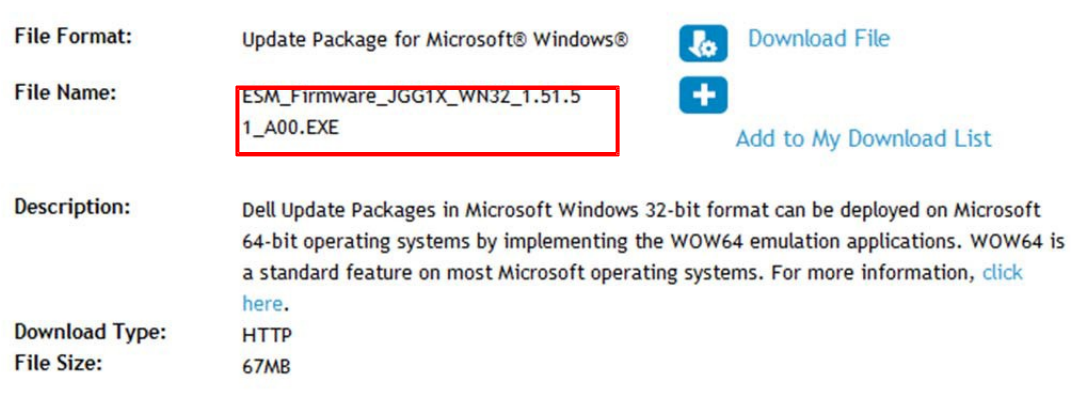

To know about the other hardware and software requirements of a server for installing iDRAC, make sure that you read through the Release Notes available on this page

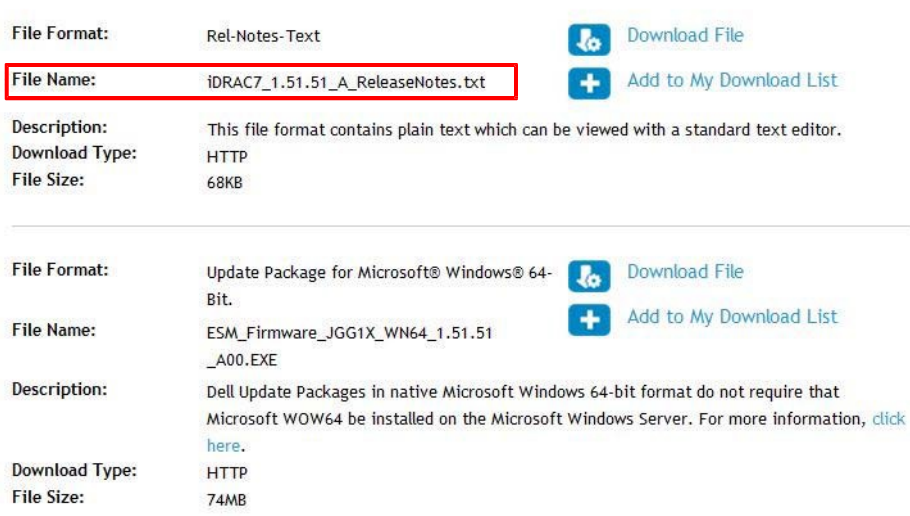

8. Wait for the file to get downloaded. This may take approximately 5–10 minutes. 95% of IGG1X WN32 1 51 51 A00 EXE from downloads

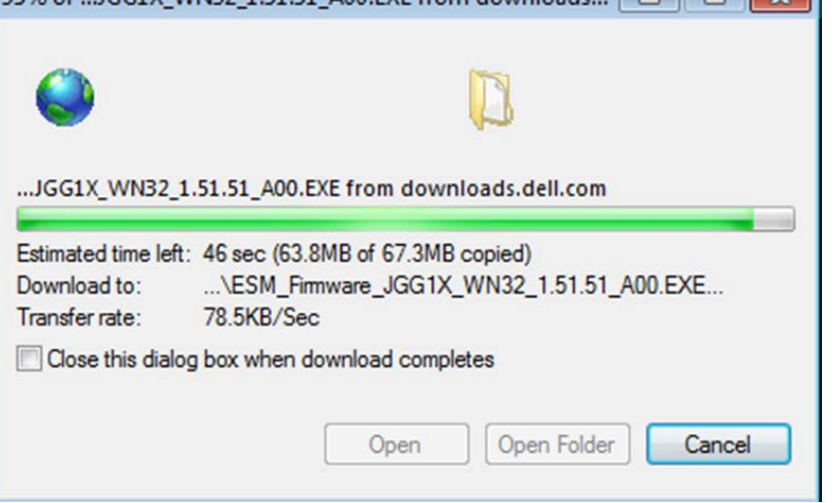

9. Similarly, download only the Windows 32-bit firmwares of BIOS and CPLD to a known file folder location.

# 3 Updating Firmware Versions Using iDRAC GUI

Before you update firmware using Dell Update Package (DUP), make sure to:

- o Install and enable the IPMI and managed system drivers.
- o Enable and start the Windows Management Instrumentation (WMI) service, if your server is running Windows operating system,

While updating an iDRAC7 firmware using the DUP utility in Linux, if the messages such as **usb 5-2: device descriptor read/64, error -71** is displayed on the page, ignore them.

o If the server has ESX hypervisor installed, then for the DUP file to run, make sure that the "usbarbitrator" service is stopped by running the command at the command line interface (CLI): service usbarbitrator stop

To update a firmware:

- 1. Insert the server in to the M1000e chassis. Make sure that iDRAC receives a client-accessible IP address by either using a DHCP server or in a static mode.
- 2. Log in to the iDRAC GUI using your username (root) and password (calvin).
- 3. In the left pane, expand **iDRAC Settings**, and then click **Update and Roolback**.

In case of iDRAC versions earlier than 1.20.20, click **iDRAC Firmware Update**.

 4. On the **Firmware Update** page, click **Local or Network Share**, or **FTP** to indicate the folder where the fie is stored. Here, we have taken an example of storing it on a local folder.

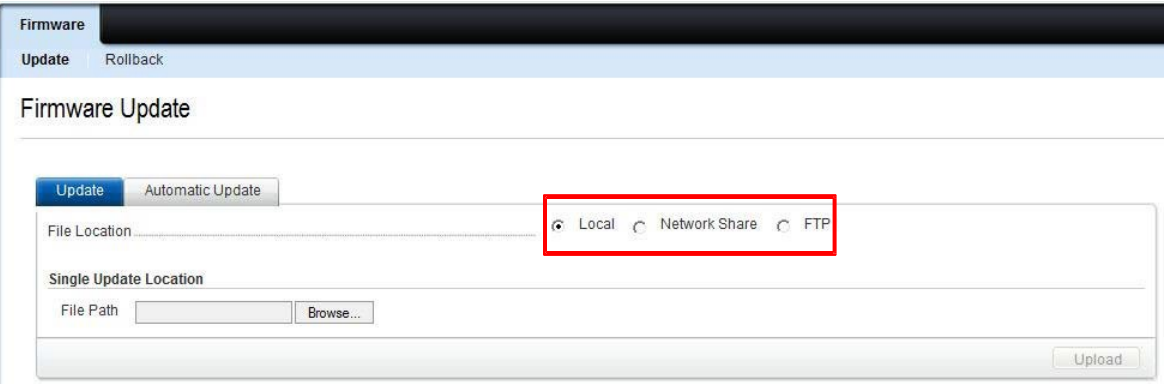

5. Click the **Browse** button to browse through to the DUP file, select the file, and then click **Open**.

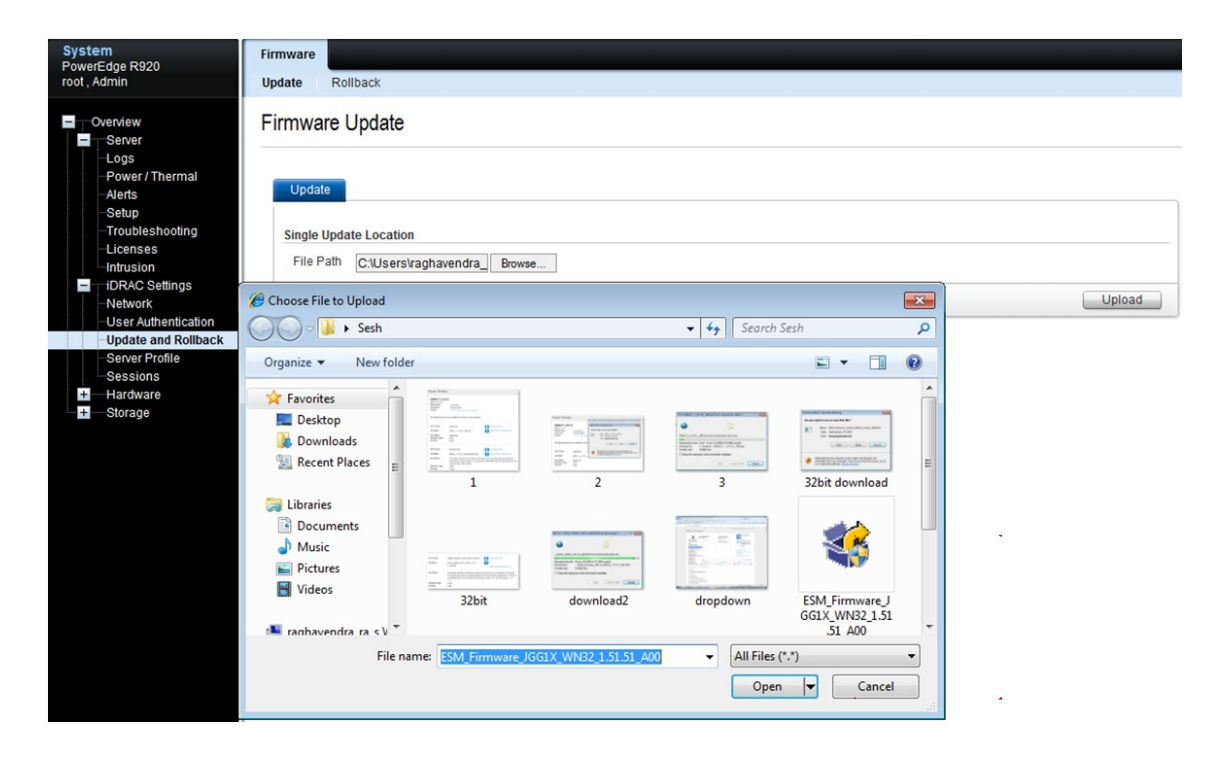

The firmware upload operation is started and the status is displayed.

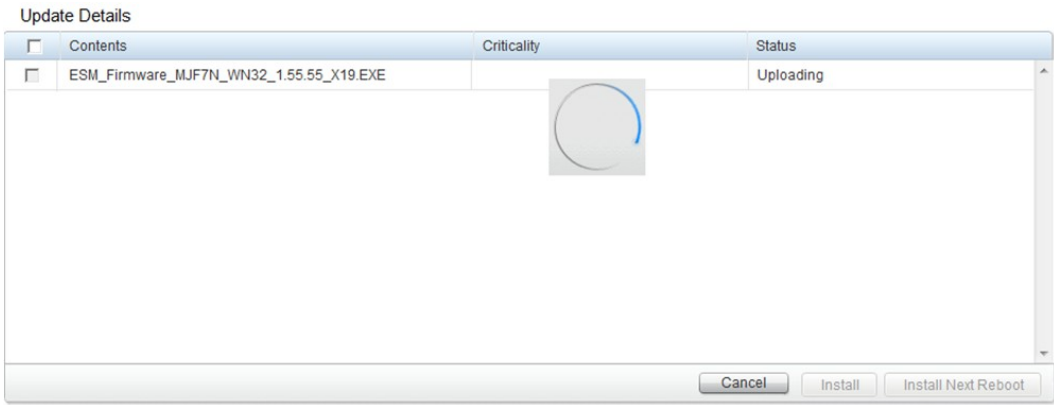

After the file is downloaded, the **Status** column displays **Package successfully downloaded**.

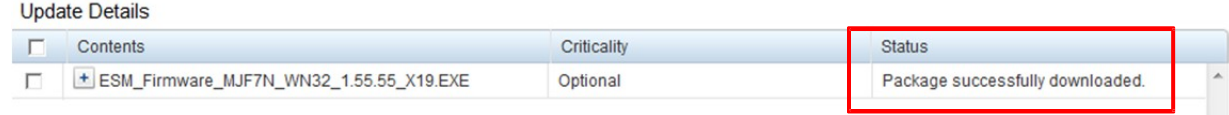

6. In the **Update Details** section, select the option corresponding to the firmware version you want to install, and then click **Install**.

Before you update the firmware, make sure that the Lifecycle Controller of this iDRAC is started.

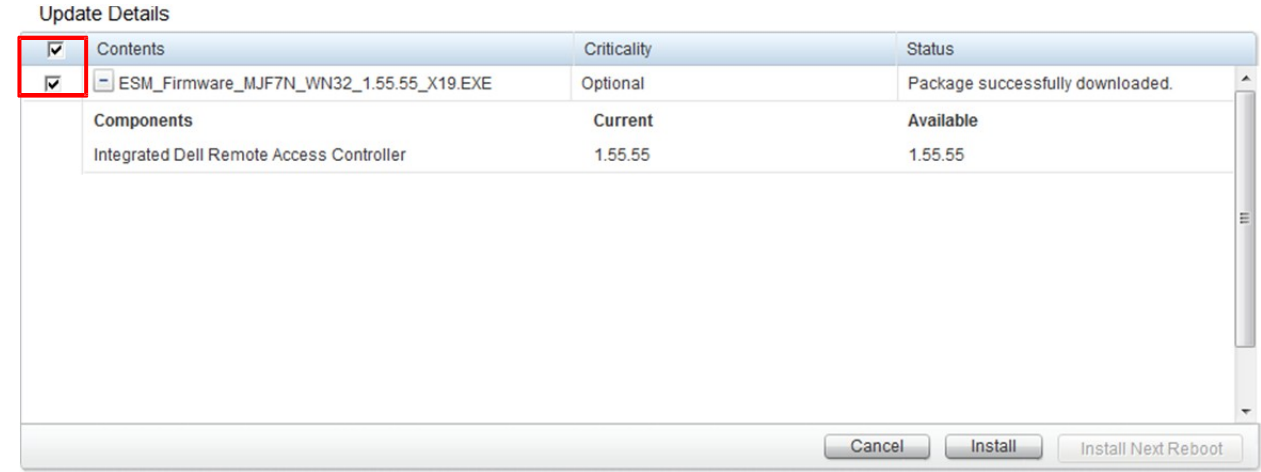

A message is displayed as given in the screen shot here to indicate that the installation process is started and status of installation can be viewed by clicking **Job Queue**. Alternately, click **Server** > **Job Queue**.

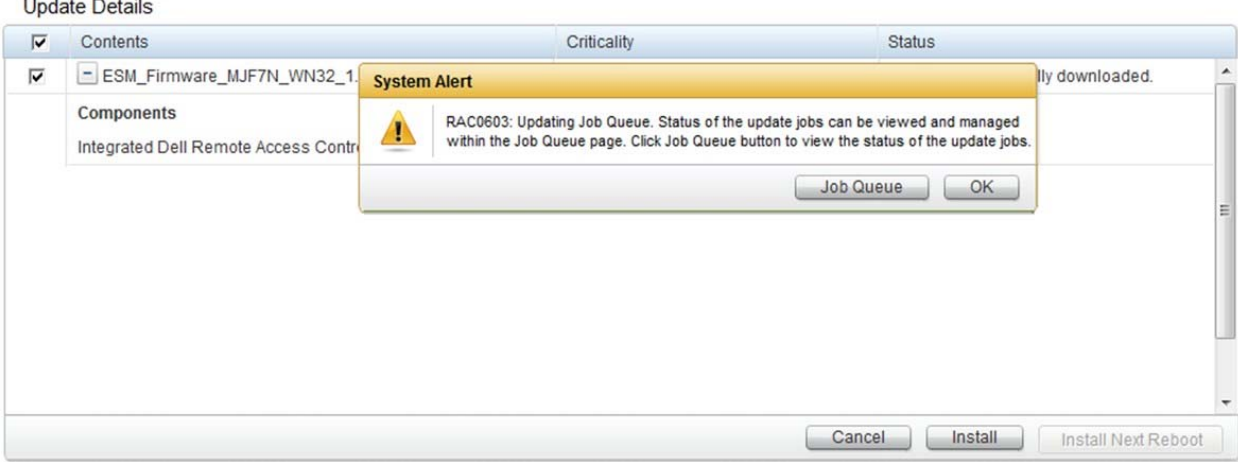

#### The **Status** column shows **Completed**.

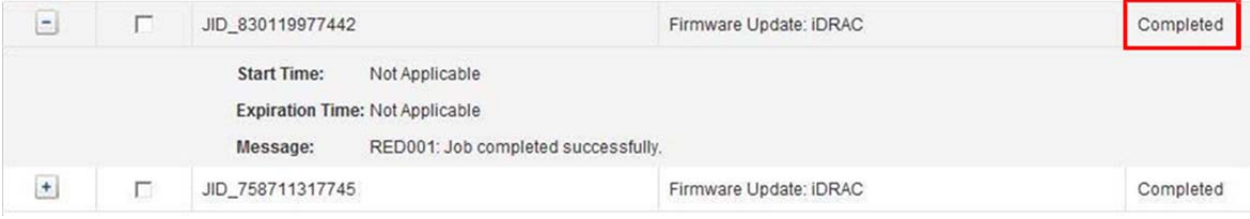

## 3.1 After Updating iDRAC Firmware

After the iDRAC firmware is updated, it takes around two (2) minutes for the changes to become effective. During this period, iDRAC will not be available for use.

For more information about whether or not a server restart is required for the firmware to be effective, see the Lifecycle Controller User's Guide available at **dell.com/support/manuals**.

7. To verify whether or not the firmware is updated correctly, in the left pane, click **Server**. On the **System Summary** page, in the Server Information section, make sure that the updated version is displayed in the **Firmware Version** row.

For more information about the description of fields that appear on an iDRAC page, click the question mark symbol (**?**) in the upper-right corner of a page. For detailed information about the tasks that you can perform on a page, see the iDRAC User's Guide available at **dell.com/support/manuals**.

## 3.2 Updating BIOS and CPLD Firmware

As described in the **Updating Firmware Using iDRAC GUI** section earlier in this white paper, upload and update the BIOS and CPLD firmware DUPs that you have downloaded.

Updating BIOS and CPLD Firmware

- After updating the firmware of BIOS and CPLD, a server is automatically restarted to affect the update in Lifecycle Controller, and then 'power cycle' after the update is effective.
- Also, in case of a CPLD update, after an update, the server is virtually reseated, which results in iDRAC being not available for use for approximately two (2) minutes, because iDRAC is being restarted and the server is automatically turned off. After iDRAC restarts, the server is automatically restarted.

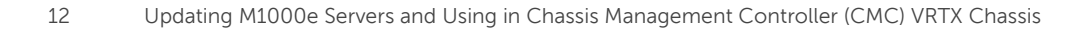

# 4 Inserting Updated Server Module in CMC VRTX Chassis

- 1. After you update iDRAC firmware, BIOS, and CPLD, make sure that the versions are correctly appearing on the iDRAC GUI.
- 2. Turn off the server, and then remove the server from the M1000e chassis.
- 3. Open the top cover, and then remove the installed mezzanine cards in Fabric B and Fabric C, if any.
- 4. Install Dell PCIe Mezzanine adapters in both Fabric B and C mezzanine slots of M520/M620, and in all four Fabric B1, C1, B2, and C2 mezzanine slots of M820.
- 5. Fix the top cover, and then insert the server module in the CMC VRTX Chassis. The server module is now ready for use in the CMC VRTX Chassis.

### Additional Resources

See the following documentation available at the Dell Tech Center and Del Support sites:

- o integrated Dell Remote Access Controller (iDRAC) User's Guide
- o RACADM Command Line Reference Guide for iDRAC and CMC
- o Chassis Management Controller (CMC) User's Guide
- o Chassis Management Controller for PowerEdge VRTX User's Guide
- o RACADM Command Life Reference Guide for Chassis Management Controller for PowerEdge VRTX User's Guide
- o Lifecycle Controller User's Guide
- o Lifecycle Controller Remote Services Quick Start Guide
- o Relevant white papers

### About Authors

- o **Thai H Nguyen**: Systems Principal Engineer in the Modular Server Engineering programs
- o **Chad Berry**: Senior Electrical Engineer in the Modular Server Engineering programs
- o **Sheshadri P. R. Rao**: Tech Writer Advisor working for firmware programs

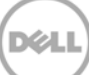